# HÁLÓZATI BEÁLLÍTÁS

Videorögzítőkhöz

Kérjük olvassa át figyelmesen ezt az útmutatót a készülék használata előtt és tartsa meg jövőben felhasználás céljára.

Fenntartjuk a jogot a kézikönyv tartalmának bármikor történő megváltoztatására vagy egyes részeinek eltávolítására.

Nem vállalunk garanciát és semmilyen jogi kötelezettséget vagy felelősséget a kézikönyv pontosságáért, teljességéért vagy hasznosságáért.

A kézikönyv tartalma előzetes figyelmeztetés nélkül megváltozhat.

## **1. MIELÖTT ELKEZDI**

**Megjegyzés**: A hálózati beállítások végrehajtásához számítógépes hálózati ismeretekkel rendelkező szakemberre van szükség. Javasoljuk, hogy kérdezze meg telepítőjét ezzel kapcsolatban.

#### **Hogyan kapcsolódik laptopja / PC-je az Internetre**

1. Router + modem

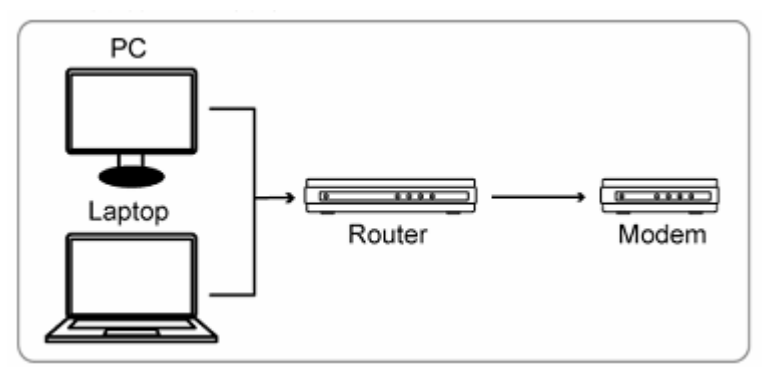

2. Modem vagy modem + hub

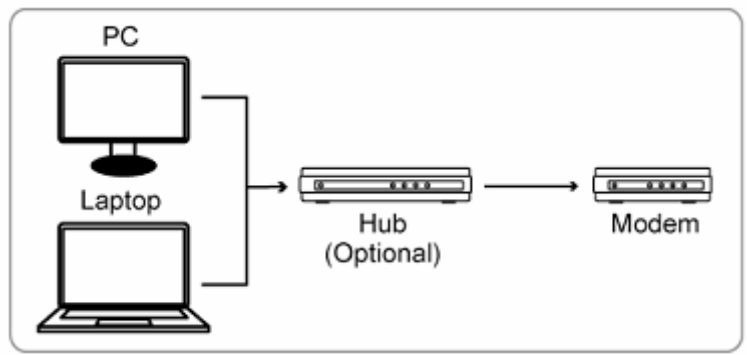

RJ45 kábellel csatlakoztatott eszközök

Csatlakoztassa a videorögzítőt egy hálózati kábel segítségével közvetlenül a routerhez / hub-hoz / modemhez.

- Router + modem használata esetén nézze meg a [3.](#page-2-0) oldalon található "Router [+Modem"](#page-2-0) fejezetet.
- Modem vagy modem + hub használata esetén nézze meg a [7.](#page-6-0) oldalon található "[Modem / modem + hub"](#page-6-0) fejezetet.

## <span id="page-2-0"></span>**2. Router +Modem**

A beállítás megkezdése előtt győződjön meg róla, hogy;

- A laptop / PC ugyan arra a router-hez csatlakozik, mint amelynek a használatával a videorögzítőt kívánja csatlakoztatni az Internethez.
- Ismeri a router IP címét és a hozzáféréséhez szükséges felhasználónevet és jelszót.
- A router DHCP funkciója be van kapcsolva.

**Megjegyzés**: Részletekért nézze meg a router felhasználói kézikönyvét.

■ A videorögzítő annak útmutatója alapján került üzembehelyezésre és be van kapcsolva.

**Megjegyzés**: Részletekért nézze meg a videorögzítő felhasználói kézikönyvét.

1. lépés Csatlakoztassa a videorögzítőt az alábbiak szerint egy RJ45 kábel segítségével a routerhez.

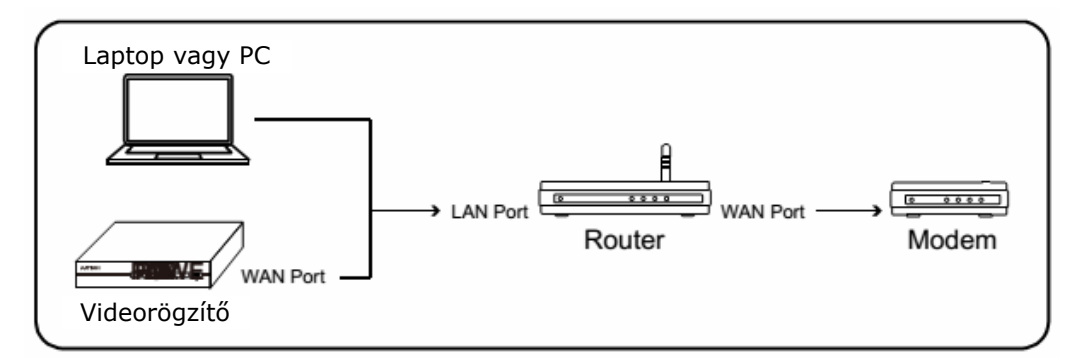

</u> RJ45 kábellel csatlakoztatott eszközök

2. lépés Menjen a főmenü "HALADÓ BEÁLLÍTÁS"-ába.

A rögzítő modelljétől függően a "HALADÓ BEÁLLÍTÁS" elérhető akár

- az élőkép **ikonjára kattintva**, vagy
- a képernyőn történő jobb egérkattintás után **a képernyőn történő** jobb egérkattintás után **a képernyőn** történő választásával.

Válassza a "HÁLÓZAT" -> "WAN"-t vagy

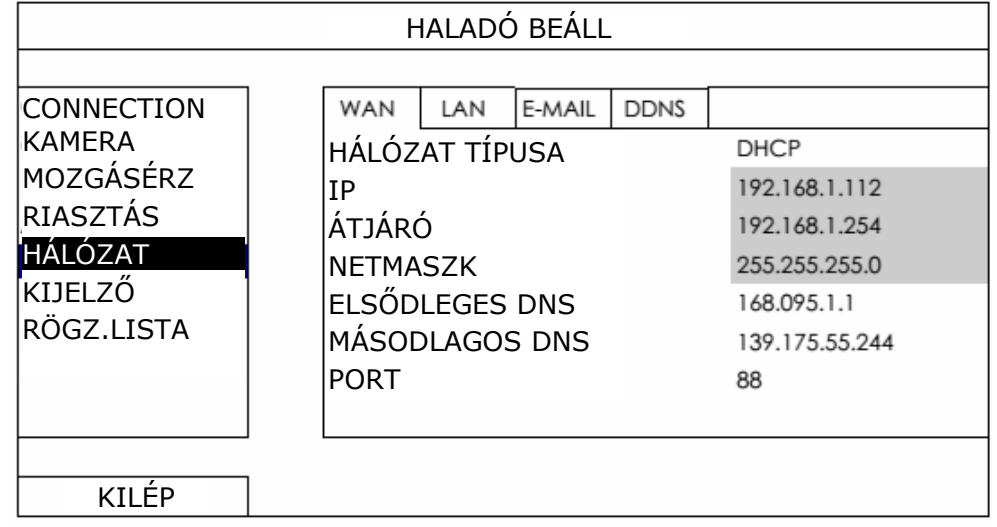

a "Hálózat" -> "HÁLÓZAT"-ot.

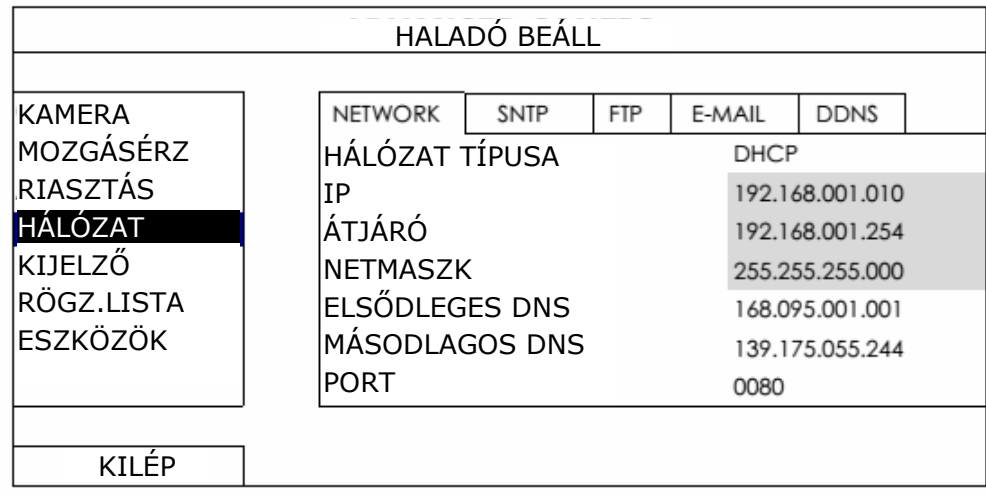

3. lépés Válassza a "DHCP"-t és állítsa be a DNS beállítást és a portszámot.

**Megjegyzés**: A DNS-t (Domain Name Server) az Internetszolgáltató biztosítja.

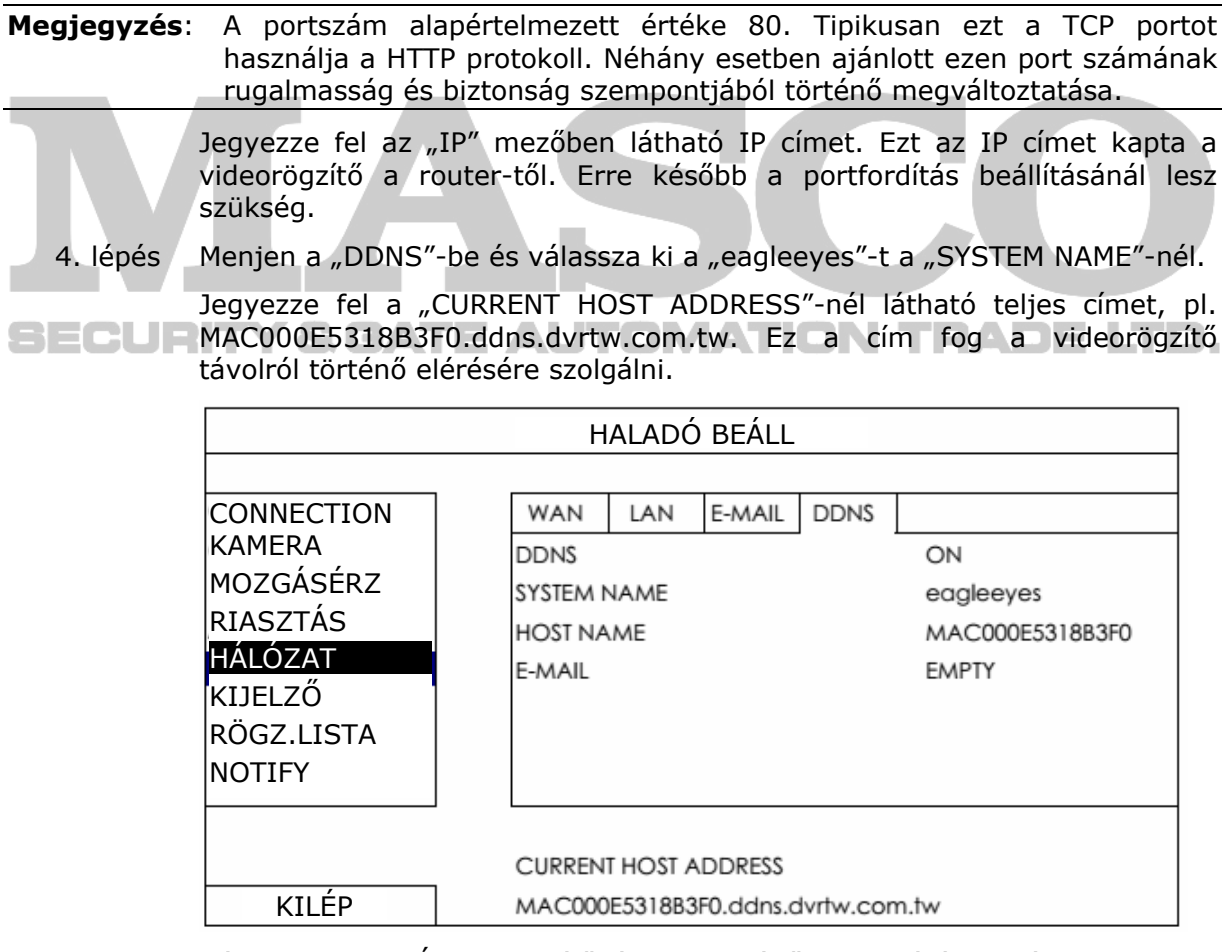

Válassza a "KILÉP"-et az élőképhez történő visszatéréshez és folytassa a portfordítás 5. lépésben történő beállításával.

5. lépés Nyissa meg laptop-ján / PC-jén az Internet Explorer-t és vigye be a router IP címét a router-hez történő hozzáférés céljából, majd vigye be szükség esetén a belépéshez szükséges felhasználónevet és jelszót.

**Megjegyzés**: Az Intenet Explorer a Microsoft Corporation Egyesült Államokban és más országokban bejegyzett védjegye.

- 6. lépés A router beállítási felületén menjen a portforwarding (vagy virtual server) szabályok beállítását lehetővé tevő oldalra.
- **Megjegyzés**: A portforwarding vagy virtual szerver elnevezés a különböző routergyártók esetében eltérő lehet. Ebből a célból nézze meg a router felhasználói kézikönyvét.

Vigye be a 3. lépésben feljegyzett IP címet és portszámot., majd engedélyezze a szabályt.

Egy D-Link router példáját véve:

Menjen az "ADVANCED" -> "PORT FORWARDING" menübe.

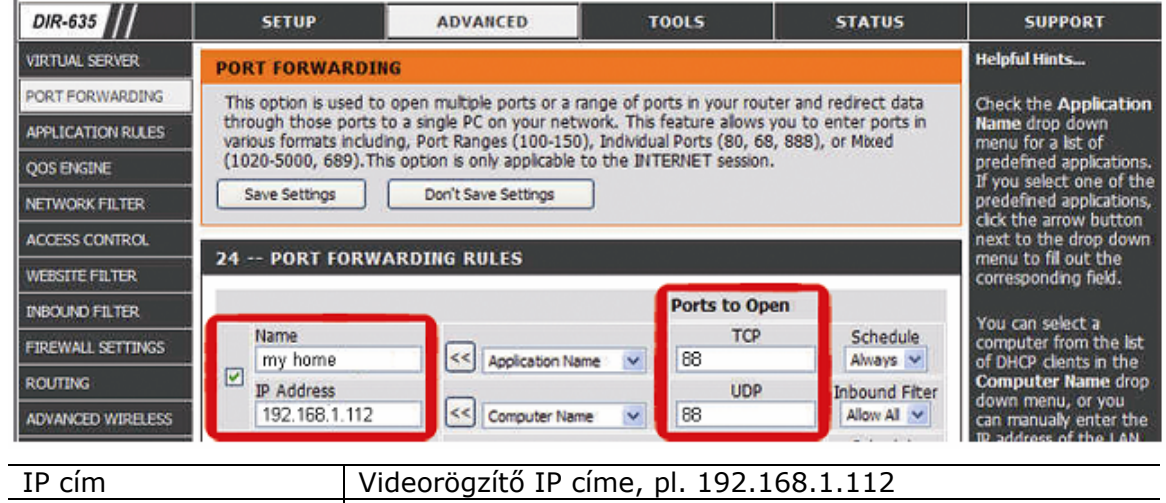

Megnyitni kívánt port | A videorögzítőben beállított portszám, pl. 88.

#### **Kapcsolat ellenőrzése Internet Explorer-rel**

1. lépés Bontsa el a laptop / PC és router közötti kapcsolatot és kapcsolódjon egy másik vezetéknélküli hálózathoz amennyiben lehetséges.

**Megjegyzés**: Amennyiben nincs másik elérhető vezetéknélküli hálózat, akkor ez a mód nem alkalmazható. Menjen a következő "Kapcsolat ellenőrzése iOS / Android mobileszközzel" fejezetre.

- 2. lépés Nyissa meg a web böngészőt, pl. Internet Explorer.
- 3. lépés Vigye be a 4. lépésben feljegyzett URL-t és a portszámot a böngésző keresősorába "**<http://hostaddress:portnum>**" formátumban, pl. "http://MAC000E5318B3F0.ddns.dvrtw.com.tw:88<sup>"</sup> és várja meg a bejelentkezési oldal sikeres megjelenését.

Ha nem jelenik meg a bejelentkezési oldal, akkor a hálózati beállítás nem megfelelően lett elvégezve. Kezdje el ismét az 1. ponttól.

#### **Kapcsolat ellenőrzése iOS / Android mobileszközzel**

1. lépés Töltse le az App Store-ból (iOS eszköz) vagy a Play Store-ból (Android eszköz) az ingyenes EagleEyes alkalmazást.

#### **Megjegyzés**: Az App Store az Apple Inc. Szolgáltatása. Az iOS az Apple Inc. Egyesült Államokban és más országokban bejegyzett védjegye. Az Play Store a Google Inc. védjegye.

- 2. lépés Állítsa a mobileszköz hálózati módját 3G módra vagy kapcsolódjon az iOS / Android eszközzel egy másik vezetéknélküli hálózathoz.
- 3. lépés Nyissa meg az EagleEyes-t és válassza a "Manual"-t a beállítási módszer kiválasztására felszólító kérdésnél.
- 4. lépés Kattintson a képernyő alján látható "+"-ra a beállítási oldal megnyitásához.

Vigye be a videorögzítő címét, portszámát, pl.

**MAC000E5318B3F0.ddns.dvrtw.com.tw** címet és 88-as portszámot és a belépéshez szükséges felhasználónevet és jelszót (alapértelmezettként admin / admin).

5. lépés Válassza a"Get type"-ot a viderögzítő távoli elérésének ellenőrzéséhez. Ha a típus lekérdezése sikertelen, akkor a hálózati beállítás nem megfelelően lett elvégezve. Kezdje el ismét az 1. ponttól.

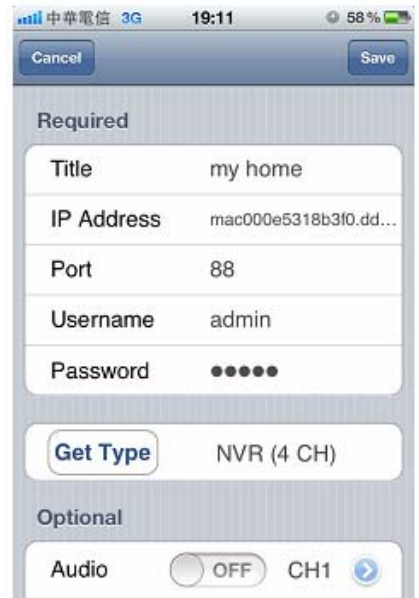

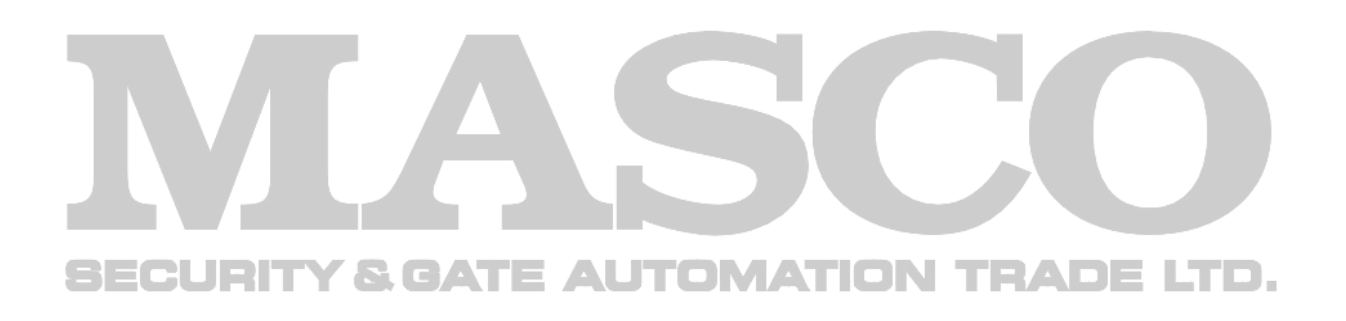

## <span id="page-6-0"></span>**3. Modem / modem + hub**

A beállítás megkezdése előtt győződjön meg róla, hogy;

- Statikus IP címet vagy PPPoE Internetszolgáltatást használ,
- Statikus IP cím használata esetén rendelkezésre áll a kívánt statikus IP cím és megkapta az Internetszolgáltatótól az átjáró címét és az alhálózati maszkot.
- PPPoE használata esetén rendelkezésre áll az Internetszolgáltatótól kapott felhasználónév és jelszó.
- A videorögzítő annak útmutatója alapján került üzembehelyezésre és be van kapcsolva.

**Megjegyzés**: Részletekért nézze meg a videorögzítő felhasználói kézikönyvét.

1. lépés Csatlakoztassa a videorögzítőt az alábbiak szerint egy RJ45 kábel segítségével a routerhez.

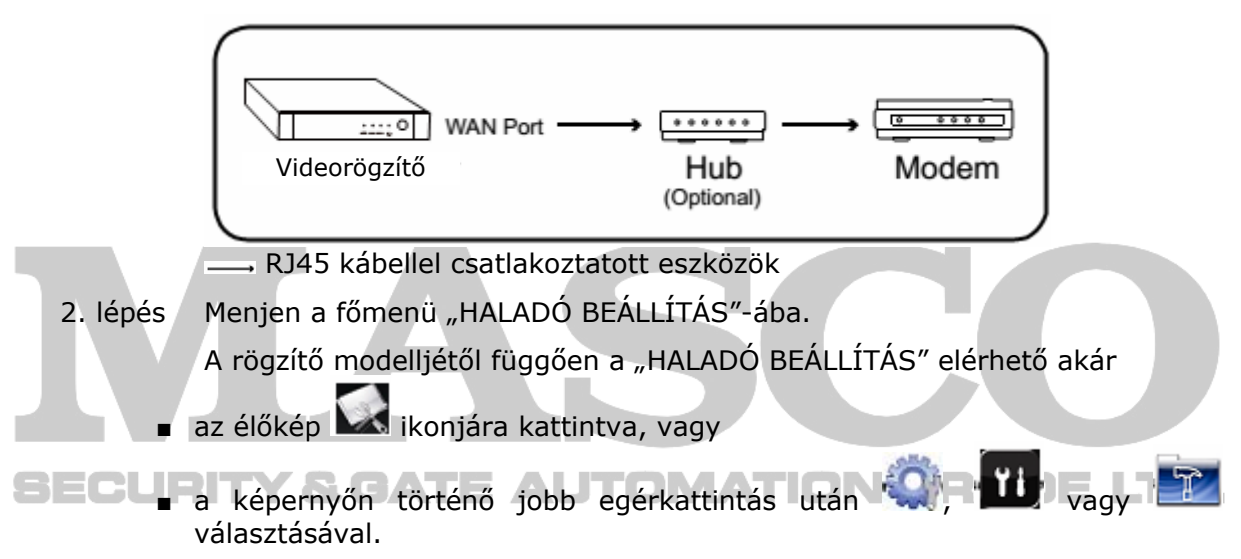

Válassza a "HÁLÓZAT" -> "WAN"-t vagy

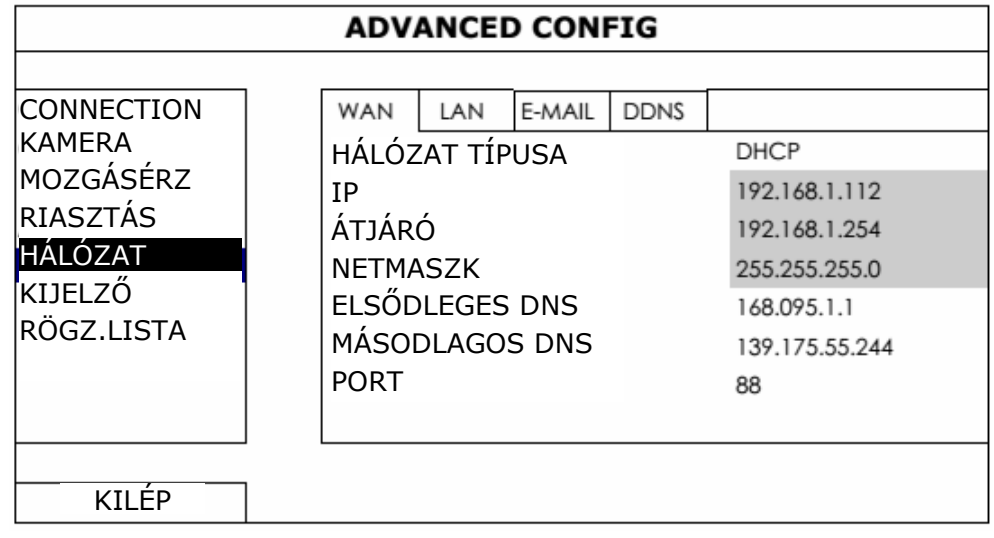

A "Hálózat" -> "HÁLÓZAT"-ot.

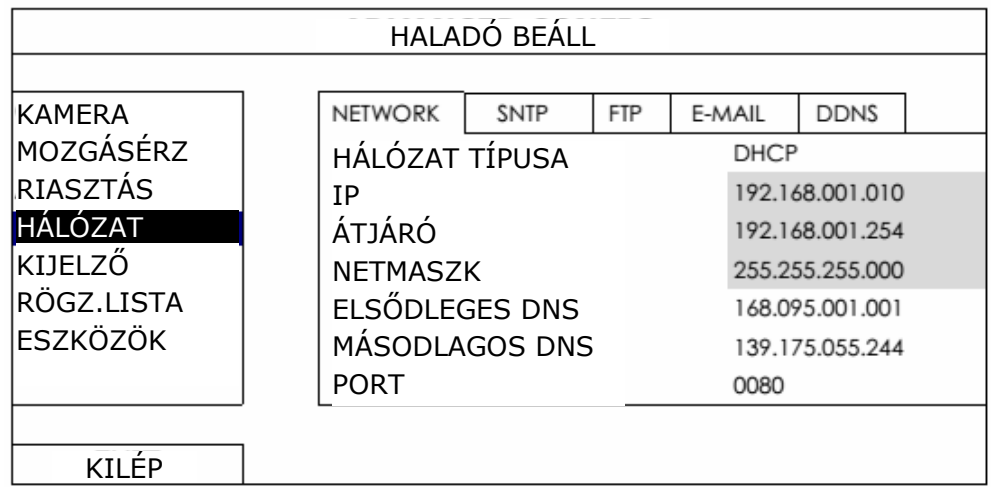

- 3. lépés Válassza ki a hálózati környezetnek megfelelően a "**STATIC**"-t, "**PPPOE**"-t vagy "**DHCP**"-t és szükség esetén változtassa meg a portszámot.
	- "**STATIC**" esetén vigye be az Internetszolgáltatótól kapott az IP címet, átjárót és alhálózati maszkot és menjen a "" fejezetre a beállítások közvetlen ellenőrzéséhez.
	- "**PPPoE**" esetén vigye be az Internetszolgáltatótól kapott DNS-t, felhasználónevet, jelszót és szükség esetén állítsa be a portszámot majd folytassa a 4. lépéssel.

**Megjegyzés**: A portszám alapértelmezett értéke 80. Tipikusan ezt a TCP portot használja a HTTP protokoll. Néhány esetben ajánlott ezen port számának rugalmasság és biztonság szempontjából történő megváltoztatása.

- "DHCP" esetén folytassa a 4. lépéssel.
- 4. lépés (csak PPPoE és DHCP) Menjen a "DDNS"-be és válassza ki a "eagleeyes"-t a "SYSTEM NAME"-nél.

Jegyezze fel a "CURRENT HOST ADDRESS"-nél látható teljse címet, pl. **MAC000E5318B3F0.ddns.dvrtw.com.tw**. Ez a cím fog a videorögzítő távolról történő elérésére szolgálni.

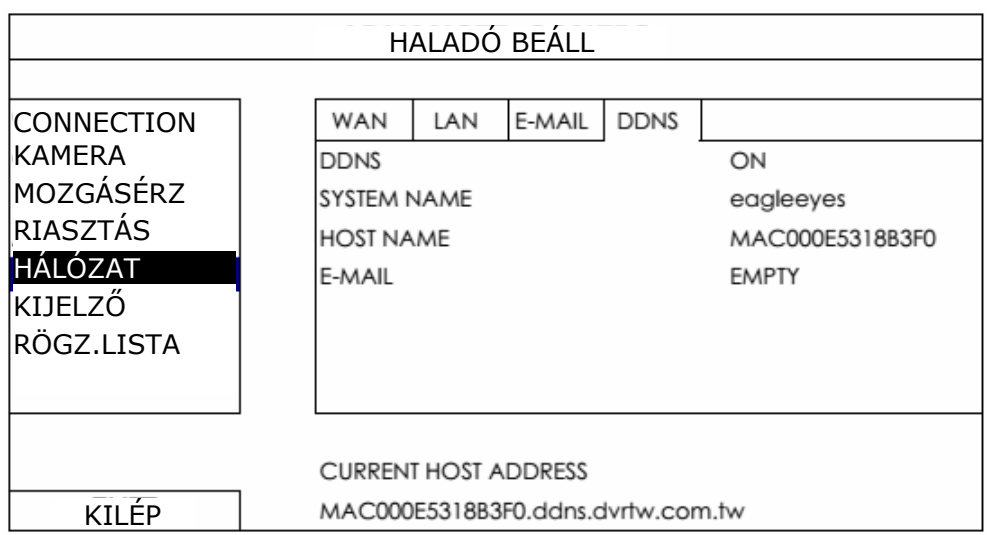

Válassza a "KILÉP"-et az élőképhez történő visszatéréshez.

#### **Kapcsolat ellenőrzése Internet Explorer-rel**

1. lépés Bontsa el a laptop / PC és router közötti kapcsolatot és kapcsolódjon egy másik vezetéknélküli hálózathoz amennyiben lehetséges.

#### **Megjegyzés**: Amennyiben nincs másik elérhető vezetéknélküli hálózat, akkor ez a mód nem alkalmazható. Menjen a "Menjen a következő "Kapcsolat ellenőrzése iOS / Android mobileszközzel" fejezetre." következő fejezetre.

2. lépés Nyissa meg a web böngészőt, pl. Internet Explorer.

3. lépés Vigye be "**STATIKUS**" esetén az IP címet vagy "**PPPoE** / **DHCP**" esetén a host címét és a portszámot a böngésző keresősorába <http://hostaddress:portnum>" formátumban, pl. "**http://ipaddress:portnum**" vagy "**http://hostaddress:portnum**" és várja meg a bejelentkezési oldal sikeres megjelenését.

> Ha nem jelenik meg a bejelentkezési oldal, akkor a hálózati beállítás nem megfelelően lett elvégezve. Kezdje el ismét az 1. ponttól.

#### **Kapcsolat ellenőrzése iOS / Android mobileszközzel**

- 1. lépés Töltse le az App Store-ból (iOS eszköz) vagy a Play Store-ból (Android eszköz) az ingyenes EagleEyes alkalmazást.
- **Megjegyzés**: Az App Store az Apple Inc. Szolgáltatása. Az iOS az Apple Inc. Egyesült Államokban és más országokban bejegyzett védjegye. Az Play Store a Google Inc. védjegye.
	- 2. lépés Állítsa a mobileszköz hálózati módját 3G módra vagy kapcsolódjon az iOS / Android eszközzel egy másik vezetéknélküli hálózathoz.
	- 3. lépés Nyissa meg az EagleEyes-t és válassza a "Manual"-t a beállítási módszer kiválasztására felszólító kérdésnél.
	- 4. lépés Kattintson a képernyő alján látható "+"-ra a beállítási oldal megnyitásához.

Vigye be "STATIKUS" esetén az IP címet vagy "**PPPoE** / **DHCP**" esetén a host címét és a portszámot a böngésző keresősorába **MAC000E5318B3F0.ddns.dvrtw.com.tw** formátumban, a 88-as portszámot és a belépéshez szükséges felhasználónevet és jelszót (alapértelmezettként admin / admin).

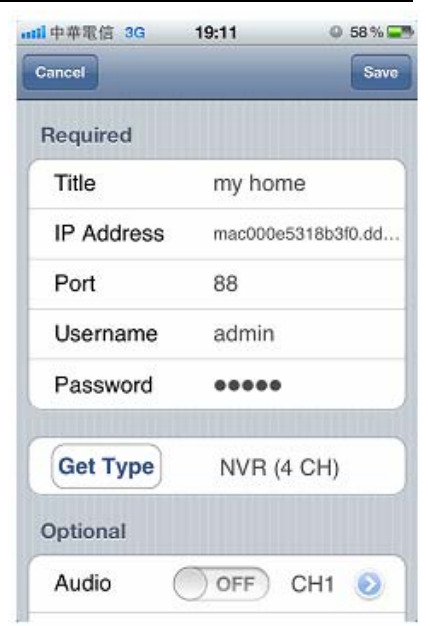

5. lépés Válassza a"Get type"-ot a viderögzítő távoli elérésének ellenőrzéséhez. Ha a típus lekérdezése sikertelen, akkor a hálózati beállítás nem megfelelően került végrehajtásra. Kezdje el ismét az 1. ponttól.